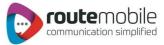

# India Plus Excel Help Manual

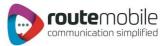

# **Table of Content**

| Overview                                 | 3  |
|------------------------------------------|----|
| Prerequisites                            | 3  |
| Steps to run an Excel Add-In Setup:      | 4  |
| Add-Ins                                  | 6  |
| LOGIN                                    | 7  |
| SEND SMS                                 | 8  |
| Send Text or Flash SMS                   | 8  |
| Select Range                             | 11 |
| Selected Range Preview List              | 12 |
| Scheduling of Messages                   | 13 |
| Scheduled Message                        | 14 |
| Unicode Converter                        | 15 |
| Unicode Message                          | 16 |
| Personalized Unicode Message:            | 17 |
| Previewing Personalized Unicode Message: | 18 |
| JOB MANAGEMENT                           | 18 |
| REPORTS                                  | 23 |
| Credit Details:                          | 23 |
| SMS Report:                              | 24 |
| SMS Summary:                             | 25 |
| USER PROFILE                             | 26 |
| COVERAGE DETAILS                         | 27 |
| About Us                                 | 29 |

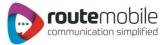

### Overview

The proposed system serves as a solution to add the Add-Ins to MS-Excel-2003 and MS-Excel-2007 with the name India Plus which allows the

User to send sms to list of Mobile Numbers with specified messages which are present in an Excel sheet.

When user is using this system, user can send sms to specified range of mobile numbers present in different columns of worksheet. In this system user can send messages in the form of Unicode messages & flash messages. Here user is provided with the facility of converting a message to Unicode form and user can write an Arabic message too.

This system provides the facility of scheduling of messages i.e. when to send the Messages to specified mobile numbers; user can specify the time and date for scheduling.

In this system user can view the reports for "Job Management, Reports, User Profile, and Coverage Details" for login user.

#### Prerequisites

- 1. .Net Framework 4.
- 2. Visual studio tools for office runtime version 3.
- 3. Primary interop assembly (PIA) for office 2007.
- 4. Operating system till windows 7.

# Note: please run below Command to check whether our IP (121.241.242.121) is accessible or not.

Command: telnet 121.241.242.121 80

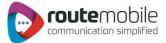

# Steps to run an Excel Add-In Setup:

- 1. Click the first .exe File: "Setup". Then one will see the installation interface:
- 2. First it will ask to install 3 to 4 components that are required for excel add in to run.
- 3. Then Follow the below steps:

| 😽 IndiaPlusExcelSet                                                             | ир                                                       |                            |                                              | . 🗆 🔀 |
|---------------------------------------------------------------------------------|----------------------------------------------------------|----------------------------|----------------------------------------------|-------|
| Welcome to the<br>Wizard                                                        | e IndiaPlusExc                                           | elSetup Setu               | р                                            | 5     |
| The installer will guide you computer.                                          | u through the steps requ                                 | ired to install IndiaPlust | ExcelSetup on you                            | 1     |
| WARNING: This compute<br>Unauthorized duplication<br>or criminal penalties, and | or distribution of this pro<br>will be prosecuted to the | gram, or any portion of    | it, may result in sev<br>ible under the law. |       |

4. Click next and then choose the path to install the Add in

| 🖟 IndiaPlusExcelSetup                                                                                                    |                         |
|----------------------------------------------------------------------------------------------------|-------------------------|
| Select Installation Folder                                                                                                    | 5                       |
| The installer will install IndiaPlusExcelSetup to the following folder.<br>To install in this folder, click "Next". To install to a different folder, enter it be<br>Folder: | elow or click "Browse". |
| C:\Program Files\RouteSms\IndiaPlusExcelSetup\                                                                                                    | Browse Disk Cost        |
| Install IndiaPlusExcelSetup for yourself, or for anyone who uses this com<br>O Everyone<br>O Just me                                                                         | puter:                  |
| Cancel < Back                                                                                                    | Next >                  |

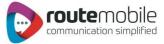

5. Click next, and then you will finish the installation

| i IndiaPlusExcelSetup                                                                                              | i 🖓 IndiaPlusExcelSetup                             |
|----------------------------------------------------------------------------------------------------|-----------------------------------------------------|
| Confirm Installation                                                                                               | Installing IndiaPlusExcelSetup                      |
| The installer is ready to install IndiaPlusExcelSetup on your computer.<br>Click "Next" to start the installation. | IndiaPlusExcelSetup is being installed. Please wait |
| Cancel K Back Next >                                                                                               | Cancel < Back Next >                                |

| 🕼 IndiaPlusExcelSetup                                                              |               |
|------------------------------------------------------------------------------------|---------------|
| Installation Complete                                                              |               |
| IndiaPlusExcelSetup has been successfully installed.<br>Click "Close" to exit.     |               |
| Please use Windows Update to check for any critical updates to the .NET Framework. | <u>C</u> lose |

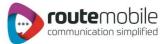

# Add-Ins

The India Plus Add-In in Excel is shown below:

| <b>(28</b> ) | <b>1 1 1 1 1 1 1 1 1 1</b> |               |          |      |        | 1940 | angener 1 |      | 0   | -  | -  |
|--------------|----------------------------|---------------|----------|------|--------|------|-----------|------|-----|----|----|
| $\sim$       | Home Insert                | Page Layout   | Formulas | Data | Review | View | Add-Ins   | Team | 0 - | ٥  | ×  |
| Ir           | ndiaPlus *                 |               |          |      |        |      |           |      |     |    |    |
|              | UserLogin                  |               |          |      |        |      |           |      |     |    |    |
|              | Send SMS                   |               |          |      |        |      |           |      |     |    |    |
| 1            | Job Management             |               |          |      |        |      |           |      |     |    |    |
| 2            | Reports                    | ( f;          |          |      |        |      |           |      |     |    | ž  |
| 22           | User Profile               | С             | D        | E    | F      | G    | Н         | 1    |     | J  | -  |
| 2            | Coverage Details           |               |          |      |        |      |           |      |     |    | Π  |
| 5            | About us                   |               |          |      |        |      |           |      |     |    |    |
| 0            | Help                       |               |          |      |        |      |           |      | _   |    |    |
| 4            |                            | mali .        |          |      |        |      |           | -    |     |    |    |
| 5            |                            |               |          |      |        |      |           | -    |     |    | 10 |
| 7            |                            |               |          |      |        |      |           |      |     |    |    |
| 8            |                            |               |          |      |        |      |           |      |     |    |    |
| 9            |                            |               |          |      |        |      |           |      |     |    |    |
| 10           |                            |               |          |      |        |      |           |      |     |    |    |
| 11           |                            |               |          |      |        |      |           |      |     |    |    |
| 12           |                            |               |          |      |        |      |           |      |     |    |    |
| 13           |                            |               |          |      |        |      |           |      |     |    |    |
| 14           |                            |               |          |      |        |      |           |      |     |    |    |
| 15           | Sheet1 She                 | eet2 / Sheet3 | (¢)      |      | 14     |      | 101       |      |     | •  | 1  |
| Ready        |                            | eetz / Sneets |          |      |        |      | 100% (-)  | Ū    | 1   | -+ |    |

- 1. After we run the setup a tab will appear like this.
- 2. All the menu buttons.
  - a) User Login
  - b) Send SMS
  - c) Job Management
  - d) Reports
  - e) User Profile
  - f) Coverage Details

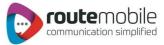

# LOGIN

User can login with the username and password.

| <b>G</b> B) | 9.        | 33 20  |             |                |      | -      |        | (       |          | -    | 6          | •     |
|-------------|-----------|--------|-------------|----------------|------|--------|--------|---------|----------|------|------------|-------|
|             | Home      | Insert | Page Layout | Formulas       | Data | Review | View   | Add-Ins | Routesms | Team | <b>W</b> - | •     |
| In          | diaPlus * |        |             |                |      |        |        |         |          |      |            |       |
|             |           |        |             |                |      |        |        |         |          |      |            |       |
| Menu (      | Commands  |        |             |                |      |        |        |         |          |      |            |       |
|             | A1        |        | • (•        | f <sub>x</sub> |      |        |        |         |          |      |            |       |
| 1           | А         | В      | С           | D              | E    | F      |        | G       | Н        | 1    | J          |       |
| 1           |           |        | IndiaPlu    | is Excel Logi  | n    |        |        |         |          |      |            |       |
| 2           |           |        |             | -              |      |        |        |         |          |      |            |       |
| 3           |           |        | Logi        |                | -    |        |        | _       | 1        |      |            |       |
| 4           |           |        |             | UserNa         | me   |        |        |         |          |      |            |       |
| 5           |           |        |             | Passwo         | rd   |        |        |         | 2        |      |            |       |
| 6           |           |        |             |                |      |        |        | (       |          |      |            | 1     |
| 7           |           |        |             | 3              |      | Login  | Cancel |         | 4        |      |            |       |
| 8           |           |        |             | <u> </u>       | )    |        |        |         |          | -    |            |       |
| 9           |           |        |             | _              |      |        |        |         |          |      |            |       |
| 10          |           |        |             |                |      |        | -      |         |          |      |            |       |
| 11          |           |        | _           |                |      | _      | -      |         |          | -    |            | _     |
| 12          |           |        |             |                |      |        |        |         |          |      |            |       |
| 13          |           |        | _           |                |      |        | -      |         |          |      |            | _     |
| 14          |           |        |             |                |      |        |        |         |          |      |            | 1.0   |
| 15          |           |        |             |                |      |        |        |         |          |      |            | 1.000 |

1. User enters his/her User Name.

2. User enters his/her password.

3. User hits the Login button to login with the entered username and password.

4. Cancel button to go back to Excel worksheet.

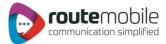

## SEND SMS

User can send messages using this tab.

#### Send Text or Flash SMS

| SmsPlus                                                      | A                  | A A All Num | bers 6 |
|--------------------------------------------------------------|--------------------|-------------|--------|
| Type<br>Text                                                 | Flash 🖳 🔿 Unicode  | C Selected  | -      |
|                                                              | 11                 | F FROM      | ٦      |
| Message Only English Text<br>Welcome to SmsPlus Excel Sms #E |                    |             |        |
| -                                                            |                    | К           | (      |
| -                                                            |                    | M V         |        |
|                                                              | Number Of Characte | rs : 32     | -      |
| Unicode Converter                                            |                    |             |        |
| Scheduler                                                    |                    |             | edule  |

1. Name of user is displayed.

2. Enter Sender's name.

3. Select column name from dropdown list in which mobiles numbers are written in Excel sheet.

- 4. Select the column from list which has the messages in the sheet.
- 5. Select the radio button for all the numbers in a column which is selected in step 3.

6. Select this if you want to select a specific range from sheet.

7. Give details of range from and to e.g. A1 - C4 then the entire numbers from A1 to C4 are selected for sending messages.

8. Select the type of message as Text, Flash or Unicode.

9. Type the message to send to all with message field selected in step 4 e.g. Welcome to Routemobile #B# means "Welcome to Routemobile" will be send to all with the message written in column B of the Excel sheet in front of mobile number against that message is written.

10. Shows the number of characters in the message.

- 11. Only English Message is allowed for Text and Flash Message Type.
- 12. Schedule button is used to schedule the message.

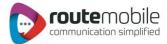

| Send SMS               |                                                                                                    |                    |                |
|------------------------|----------------------------------------------------------------------------------------------------|--------------------|----------------|
| Sender                 | Mobile No                                                                                                    | Add Field          |                |
| SmsPlus                | A                                                                                                    | × A                | All Numbers    |
| Туре                   |                                                                                                    | BC                 |                |
| ©1                     |                                                                                                    | 2                  | Selected Range |
|                        | ait Processing , Your Messa                                                                                    | e will be Previewe | ed             |
| 1                      | The second second second second second second second second second second second second second second second s | (u                 |                |
|                        | sh Text is Allowed !!!                                                                                         | H                  |                |
| Welcome to SmsPlus Exc | el Sms #B#                                                                                                    | L.                 |                |
|                        |                                                                                                    | JKL                | то             |
|                        |                                                                                                    |                    |                |
|                        |                                                                                                    | M                  | <u>×</u>       |
|                        | Number Of C                                                                                                    | haracters : 32     |                |
|                        |                                                                                                    |                    |                |
| Unicode Converter      |                                                                                                    |                    |                |
| Scheduler              |                                                                                                    |                    |                |
| o chodulor             | Max Cabadada                                                                                                   |                    | Schedule       |
|                        | Not Schedule                                                                                                   |                    | Schedule       |
|                        |                                                                                                    |                    |                |
|                        |                                                                                                    |                    |                |

1. A Wait Message is displayed until, Preview window is

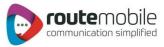

| P | review       | Total Messages ::20Messages to be Sent ::18Invalid Numbers ::2 |   |
|---|--------------|----------------------------------------------------------------|---|
| _ | MobileNumber | Message                                                        | - |
| 2 | 919812345678 | Welcome to SmsPlus Excel Sms tester                            |   |
|   | 919812345679 | Welcome to SmsPlus Excel Sms Test                              |   |
|   | 919812345680 | Welcome to SmsPlus Excel Sms SmsPlus                           |   |
|   | 919812345681 | Welcome to SmsPlus Excel Sms Excel                             |   |
|   | 919812345682 | Welcome to SmsPlus Excel Sms Microsoft                         |   |
|   | 919812345683 | Welcome to SmsPlus Excel Sms Book1                             | 1 |
|   | 919812345684 | Welcome to SmsPlus Excel Sms Dummy1                            |   |
|   | 919812345678 | Welcome to SmsPlus Excel Sms Sheet2                            |   |
|   | 919812345698 | Welcome to SmsPlus Excel Sms Sheet3                            |   |
|   | 919812345699 | Welcome to SmsPlus Excel Sms Adobe                             |   |
|   | 919812345678 | Welcome to SmsPlus Excel Sms Acrobat                           |   |
|   | 919812345681 | Welcome to SmsPlus Excel Sms Word                              | - |
|   | 919812345682 | Welcome to SmsPlus Excel Sms Outlook                           |   |
|   | 919812345685 | Welcome to SmsPlus Excel Sms Access                            |   |
|   | 919812345686 | Welcome to SmsPlus Excel Sms SQL                               |   |

1. Preview of messages and mobile numbers to whom messages will be sent;& Total number of messages, Total number of messages to be send and Invalid Numbers found from total number of messages

2. After clicking continues button messages will be sent to the list previewed.

3. Cancel button will cancel the process and get back to the send sms form.

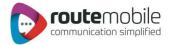

#### Select Range

| Welcome :: teamwork<br>Send SMS   |                 |       |         |      |                                    |
|-----------------------------------|-----------------|-------|---------|------|------------------------------------|
| Sender                            | Mobile No       |       | Add Fi  | ield |                                    |
| Smsplus                           | A               | M     | AB      | ^    | O All Numbers                      |
| Type                              | O Unicode       |       | CDEF    |      | <ul> <li>Selected Range</li> </ul> |
| Message Only English Text is Allo | owed III        |       | FGH     |      | FROM                               |
| Welcome to SmsPlus Excel #B#      |                 |       | I J K L |      | А1<br>ТО                           |
|                                   | Number Of Chara | cters | М       | ~    | A17                                |
| Unicode Converter                 |                 |       |         |      |                                    |
| Scheduler Not Schedule            |                 |       |         |      | Schedule                           |
| Not Schedule<br>Send              | Cancel          | Rese  | 1       |      | Schedule                           |

1. When user select the "Select Range" radio button then disabled text boxes "From" and "To" will enabled and "Mobile Number" dropdown list is disabled; and after this we can write message or set it in any form and after this user can schedule or send the message.

Range A1-A17 means this will select all the numbers which comes in the fields from cell A1 till A17.

After user select to send the message first all the duplicates have been removed from list and final list shown as shown in the next screen shot.

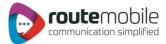

#### Selected Range Preview List

After user hits the send button then all the duplicate entries are removed means a mobile no with same message entered into the worksheet then only one entry will be considered for sending and a preview will be shown as between the selected range of cells of worksheet.

| Pr | eview<br>1   | Total Messages ::17Messages to be Sent ::16Invalid Numbers ::1 |   |
|----|--------------|----------------------------------------------------------------|---|
| _  | MobileNumber | Message                                                        | 1 |
|    | 919812345678 | Welcome to SmsPlus Excel tester                                |   |
|    | 919812345679 | Welcome to SmsPlus Excel Test                                  |   |
|    | 919812345680 | Welcome to SmsPlus Excel SmsPlus                               |   |
|    | 919812345681 | Welcome to SmsPlus Excel Excel                                 |   |
|    | 919812345682 | Welcome to SmsPlus Excel Microsoft                             |   |
|    | 919812345683 | Welcome to SmsPlus Excel Book1                                 |   |
|    | 919812345684 | Welcome to SmsPlus Excel Dummy1                                |   |
|    | 919812345678 | Welcome to SmsPlus Excel Sheet2                                |   |
|    | 919812345698 | Welcome to SmsPlus Excel Sheet3                                |   |
|    | 919812345699 | Welcome to SmsPlus Excel Adobe                                 |   |
|    | 919812345678 | Welcome to SmsPlus Excel Acrobat                               |   |
|    | 919812345681 | Welcome to SmsPlus Excel Word                                  |   |
|    | 919812345682 | Welcome to SmsPlus Excel Outlook                               |   |
|    | 919812345685 | Welcome to SmsPlus Excel Access                                |   |
|    | 919812345686 | Welcome to SmsPlus Excel SQL                                   |   |

1. Preview of messages and mobile numbers to whom messages will be sent; & Total number of messages, Total number of messages to be send and Invalid Messages found from total number of messages whenever range is selected for messages to be sent.

- 2. After clicking continues button messages will be sent to the list previewed.
- 3. Cancel button will cancel the process and get back to the send sms form.

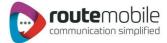

#### Scheduling of Messages

After user has filled all the fields properly but user want to send these later then user can schedule the messages as with date and time specifications by clicking schedule button. When user click schedule button a form will open which is shown as.

| 🚟 Schedule Bulk Me   | ssage 📃 🗖 🔀 |
|----------------------|-------------|
| Message Scheduling - |             |
| Time Zone            | 2           |
| Date                 | 8/17/2011   |
| Time                 | 3.04:51 PM  |
|                      | OK Reset 5  |

1. Select the time zone which user will prefer.

2. Select the Date on which you want to schedule it.

3. Select the time.

Note that time should be greater than current time.

4. Ok button will set the schedule & a message box is shown as you press Ok then Schedule will be displayed on the send sms page as we show in next picture.

5. Reset button will reset all the fields to initial state.

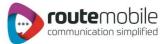

# Scheduled Message

The Message is scheduled as shown below:

| Sender                                                                                           | Mobile No                                               | Add Field                                                                  |
|--------------------------------------------------------------------------------------------------|---------------------------------------------------------|----------------------------------------------------------------------------|
| Smsplus<br>Type<br>Text O Flas<br>Message Only English Text is A<br>Welcome to SmsPlus Excel #C# |                                                         | A O All Numbers<br>B O Selected Rang<br>E F F F F F F F O M<br>H I J J T O |
| Unicode Converter                                                                                | Number Of Characters<br>send at 8/17/2011 5:11:06 PM at |                                                                            |

1. Displays the scheduled Time, Date and Time Zone that user had selected during scheduling.

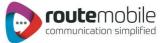

#### Unicode Converter

When we select the radio button Unicode type then this form will open as.

| Inicode Message                                                                                                    |                                                                                                    | (                                                                            |                                                                         |                           |
|----------------------------------------------------------------------------------------------------|----------------------------------------------------------------------------------------------------|------------------------------------------------------------------------------|-------------------------------------------------------------------------|---------------------------|
| nicode Converter                                                                                                    |                                                                                                    | Ļ                                                                            |                                                                         |                           |
|                                                                                                    | O Normal M                                                                                                    | essage                                                                       | Arabic Messsa                                                           | -                         |
| Type Arabic Message                                                                                                    | O Homidi II                                                                                                    | coodge O                                                                     |                                                                         | Se S                      |
| سلا نې تنځېتو.<br>• ترس برق يفاذقلا<br>،يلچلا                                                                                                    | ةيرق علع ةرطى،<br>سي عُر زلعاً الميف<br>ع تالي دعت ءارج ل                                                             | قسم يداه وبأ<br>تنال اسل جمل<br>اليكشت عل.                                   | کې ق ع ل ا س أ ر ط<br>وف طص م ي ل اق<br>- ن ت ل ا س ل جمل               | رمعم د<br>دبع ی<br>یوذی د |
| Message Count : 3                                                                                                    | ~                                                                                                    | No Of                                                                        | Characters : 16                                                         | 52                        |
|                                                                                                    | 3                                                                                                    |                                                                              |                                                                         | 4                         |
| Unicode Message                                                                                                    |                                                                                                    |                                                                              |                                                                         | $\sim$                    |
| Unicode Message<br>0648062A064506430646<br>06310629002006390644<br>002006470627062F0644<br>06270644063906420644<br>0630062700641064A0020<br>06450627002006230633<br>064506270064406330020 | 4064900200642063<br>A002006450633064<br>A062F00200645063<br>D064206310628002<br>9064406460020063                      | 1064A0629002<br>206370020063<br>906450631002<br>006330631062<br>10626064A063 | 00623062806<br>10623063300<br>00627064406<br>A0020064106<br>30020062706 | 48<br>20<br>42<br>44      |
| 0648062A064506430644<br>06310629002006390644<br>002006470627062F0644<br>063006270641064A0020<br>06450627002006230633                                                                      | 4064900200642063<br>4002006450633064<br>4062F00200645063<br>3064206310628002<br>3064406460020063<br>30662706440627064 | 1064A0629002<br>206370020063<br>906450631002<br>006330631062<br>10626064A063 | 00623062806<br>10623063300<br>00627064406<br>A0020064106<br>30020062706 | 48<br>20<br>42<br>44      |

1. Select type of message which can be converted into a Unicode message i.e. Normal or Arabic.

- 2. Enter text of message to convert into a Unicode message.
- 3. Shows the number of messages.
- 4. Shows the number of characters in a message.
- 5. Shows the converted Unicode message when user hits the convert button.
- 6. Shows the length of the Unicode message.
- 7. When user hits the convert button written message
- get converted into Unicode message & shown in step 5.
- 8. Reset button reset every field to initial stage.

9. When user hits the set as message button then Unicode message is send to the message field of send message form; as shown in next step.

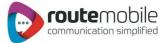

#### Unicode Message

After a message is converted into Unicode form.

|  | Sender                                                                                                    | Mobile No |          | Add Field   |                                 |  |  |  |
|--|----------------------------------------------------------------------------------------------------|-----------|----------|-------------|---------------------------------|--|--|--|
|  | Smsplus                                                                                                    | A         | ~        | A A         | <ul> <li>All Numbers</li> </ul> |  |  |  |
|  | Type<br>Text O Flash ③ Unicode                                                                                                    |           |          | D<br>E<br>F | O Selected Range                |  |  |  |
|  | Message                                                                                                    | GH        | FROM     |             |                                 |  |  |  |
|  | 062706440645062C06440633002006270<br>627064406270646062A06420627064400<br>270631063600200641064A00200644064<br>60641064A00200625062C06310627062 | п-јк.L.М  | то       |             |                                 |  |  |  |
|  | Number Of Characters : 872                                                                                                    |           |          |             |                                 |  |  |  |
|  | Unicode Converter                                                                                                    |           |          |             |                                 |  |  |  |
|  | Scheduler<br>Not Schedule                                                                                                    |           | Schedule |             |                                 |  |  |  |

1. Message after it is converted into Unicode message from Unicode converter and Button "Set as Message" is hitted by user. After this user can either send this directly or schedule this for sending. In this Number of characters in total is also shown.

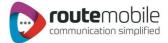

#### Personalized Unicode Message:

If user want to send Personalized Unicode Message then, user has to select Unicode Type and in the Message add Fields of Excel which contains message to be sent.

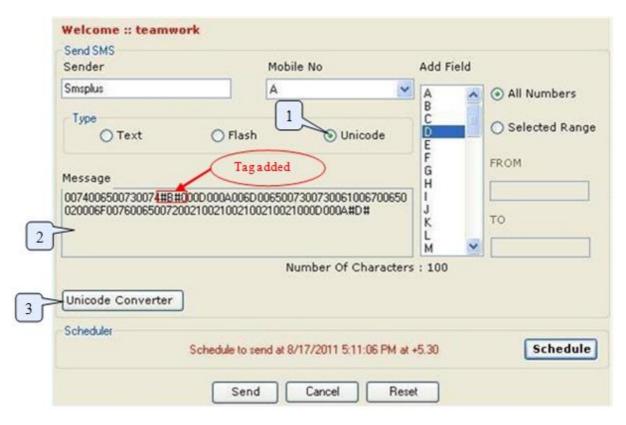

1. Select Unicode Radio button which will open new Window where one can type required characters of message in any language which gets converted to Unicode format and set as Message shown in Step 2.

2. Message field will display the Unicode message and selected tags while sending Messages in Unicode form. Then either we can schedule these messages or send directly.

3. Unicode Converter button when clicked Unicode converter window will get opened where user can type required characters of message in any language which gets converted to Unicode format and then set it as Unicode Message.

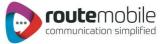

#### Previewing Personalized Unicode Message:

When user send the personalized Unicode message it will get converted into Unicode message and will be shown in preview as:

| Pri | eview<br>1<br>2 | Total Messages ::20Messages to be Sent ::18Invalid Numbers ::2 |   |
|-----|-----------------|----------------------------------------------------------------|---|
|     | MobileNumber    | Message                                                        | - |
| •   | 919812345678    | 00540065007300740069006E00670020000D000A0                      | 1 |
|     | 919812345679    | 00540065007300740069006E00670020000D000A0                      |   |
|     | 919812345680    | 00540065007300740069006E00670020000D000A0                      |   |
|     | 919812345681    | 00540065007300740069006E00670020000D000A0                      |   |
|     | 919812345682    | 00540065007300740069006E00670020000D000A0                      |   |
|     | 919812345683    | 00540065007300740069006E00670020000D000A0                      | 1 |
|     | 919812345684    | 00540065007300740069006E00670020000D000A0                      | 1 |
|     | 919812345678    | 00540065007300740069006E00670020000D000A0                      |   |
|     | 919812345698    | 00540065007300740069006E00670020000D000A0                      |   |
|     | 919812345699    | 00540065007300740069006E00670020000D000A0                      |   |
|     | 919812345678    | 00540065007300740069006E00670020000D000A0                      |   |
|     | 919812345681    | 00540065007300740069006E00670020000D000A0                      |   |
|     | 919812345682    | 00540065007300740069006E00670020000D000A0                      |   |
|     | 919812345685    | 00540065007300740069006E00670020000D000A0                      |   |
|     | 919812345686    | 00540065007300740069006E00670020000D000A0                      |   |

1. Total number of messages, Total number of messages to be send and number of Invalid Messages found from total number of messages whenever personalized Unicode messages to be sent.

2. Preview of phone numbers and converted Unicode messages to be sent.

- 3. After clicking continues button messages will be sent to the list previewed.
- 4. Cancel button will cancel the process and get back to the send sms form.

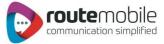

# JOB MANAGEMENT

Job Management option displays details of the jobs uploaded by the user from Send SMS.

|   | Message       | Y        | Sender            |               |                                                                                                    | Ť. |
|---|---------------|----------|-------------------|---------------|----------------------------------------------------------------------------------------------------|----|
|   | Date From 7   | /13/2011 | ▼ Date Te         | 7/13/2011     |                                                                                                    | •  |
| ſ | 3             |          | Search            | 5             |                                                                                                    | ~  |
| a | nage Schedule |          |                   | 6             |                                                                                                    | 4  |
|   |               | Search E |                   |               |                                                                                                    | _  |
|   | essage-Length | Sent     | Total-Destination | Schedule-Time | Status                                                                                                    |    |
|   |               | 0        | 1                 | 0000-00-00 00 | STOPPED                                                                                                    |    |
|   |               | 0        | 1                 | 0000-00-00 00 | STOPPED                                                                                                    |    |
|   |               | 0        | 1                 | 0000-00-00 00 | STOPPED                                                                                                    |    |
|   |               |          | 1                 | 0000-00-00 00 | IN PROCESS                                                                                                    |    |
|   |               | 0        | 1.5               |               |                                                                                                    |    |
|   |               | 0        | 1                 | 2011-05-08 17 | STOPPED                                                                                                    | 1  |
|   |               |          | 1                 | 2011-05-08 17 | The second second second second second second second second second second second second second second second se |    |

- 1. Enter message details to search for a particular job.
- 2. Enter sender to search for a particular job.
- 3. Select Start Date.
- 4. Select End Date.
- 5. Click here to search the specified Details.
- 6. Select to view selected Job.
- 7. Shows Total Number of Records in Job Management.

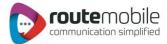

|       | te From  | 7/13/20  | 11        | Product Product Produc |                 |          |
|-------|----------|----------|-----------|----------------------------------------------------------------------------------------------------|-----------------|----------|
|       |          | 1        |           | Date To     Search                                                                                                    | 3               | ~        |
| lanag | je Sched |          | Search By | All                                                                                                    |                 |          |
| ,     | Messag   | e-Length | Sent      | Total-Destination                                                                                                    | Schedule-Time   | Status   |
|       | 11       |          | 0         | 1                                                                                                    | 2011-07-26 17:0 | SCHEDULE |
|       |          |          |           |                                                                                                    |                 |          |
|       |          |          |           |                                                                                                    |                 | ·        |

 Select Start Date.
 Select End Date.
 Click here to search the Details between the selected date ranges.
 Shows Total Number of Records matching Search Criteria in Job Management.

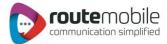

| arch Cate<br>Message | pory                       | Ser                | vder    |         |            |     |
|----------------------|----------------------------|--------------------|---------|---------|------------|-----|
| Date From            | 7/13/2011                  | ▼ Dal              | e To 7/ | 13/2011 |            | -   |
|                      | . Sector and the sector as | Search             |         |         | $\square$  |     |
|                      | duled Job<br>Search        | All                | ~       | Time    | Status     |     |
| essage-L             |                            |                    | REXECUT | 00 00   | STOPPED    |     |
|                      | 0                          | PARTIALLY C        | OMPLETE | 00 00   | STOPPED    |     |
| -                    | 0                          | COMPLETED<br>IDEAD | D       | 00 00   | STOPPED    | - 1 |
|                      | 0                          | SCHEDULED          |         | 00.00   | IN PROCESS |     |
|                      | 0                          | 1                  | 2011-05 |         | STOPPED    |     |
|                      | 0                          | 1                  | 2011-05 | -08 17  | STOPPED    | ~   |
|                      |                            |                    |         |         |            | 5   |

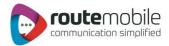

|              | Search Cat<br>Message   | egory            |                 | Sender       |                    |      |
|--------------|-------------------------|------------------|-----------------|--------------|--------------------|------|
|              | Date From               | 7/13/2011        |                 | Date To 7/1  | 3/2011             | -    |
|              |                         |                  |                 | Search       | 2                  |      |
|              | Manage Sch<br>Check All |                  | Search By SCHE  |              |                    |      |
|              | Select                  | Message          | Sender          | Message-Type | Message-Length     | Sent |
|              |                         | ANDE WAN         | tst1wc          | Unicode      | 17                 | 2    |
|              |                         | testing          | tst2uniwc       | Unicode      | 28                 | 5    |
| $\neg \land$ | •                       | testing          | tst1 unwc       | Unicode      | 28                 | 1    |
| 5            |                         | testing          | tst2uniwc       | Unicode      | 28                 | 5    |
|              |                         | شاط حرج          | tst2ardsk       | Unicode      | 17                 | 10   |
|              |                         | dsfdsfdsfsf      | dffsd           | Text         | 11                 | 0    |
|              | Total No. of R          | lecorde - 6      | Delete Selected | 6            |                    | (2)  |
|              | 10101110.011            |                  |                 |              |                    |      |
| 5            |                         |                  |                 | i) Job Delet | ed Successfully!!! |      |
| 7            | A                       | re you sure to d | delete this Job |              |                    |      |
|              |                         |                  |                 |              |                    | _    |

- 1. Select the Particular Job you want to view.
- 1a. shows all jobs.
- 2. Only SCHEDULED Jobs can be displayed.
- 3. Shows Total Number of Records matching Search by Job Selected.
- 4. Click here to select all records.
- 5. Click here to select one by one record.
- 6. Click here to delete Selected Jobs.
- 7. Message box confirming whether to delete the details or not.
- 8 Dienlay Massage how after confirming the Delation

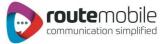

# REPORTS

Reports enables user to view details of messages sent by User and delivery status of sent messages along with detailed credit usage and current day's statistics. Following reports are available for the users:

- Credit Details.
- SMS Reports.
- SMS Summary.

#### Credit Details:

Credit Detail report displays the current credit balance and the outstanding Over-Draft. It also displays the credit change log for the selected time interval. To get the credit change log details select the Start and End Date and then click Search button

|      |                       | t: € 0.00000<br>: 262.64200<br>2 | Date                      |             |                  |
|------|-----------------------|----------------------------------|---------------------------|-------------|------------------|
| Crea | dit Details<br>Date   | Credit<br>Adjusted (€)           | Overdraft<br>Adjusted (€) | Balance (€) | Total<br>Overdra |
| •    | 2011-06-29 19         | 9.26000                          | 0.00000                   | 240.60600   | 0.00000          |
|      | 2011-06-24 15         | 13.24000                         | 0.00000                   | 231.88500   | 0.00000          |
|      | 2011-06-24 15         | 9.36000                          | 0.00000                   | 218.64500   | 0.00000          |
|      | 2011-06-20 13         | 2.00000                          | 0.00000                   | 209.74300   | 0.00000          |
|      | 2011-06-20 13         | 9.36000                          | 0.00000                   | 207.74300   | 0.00000          |
| <    | 2011-06-18 11         | 9.36000                          | 0.00000                   | 207 84900   | 0.0000           |
| Tota | al No. of Records : 8 | 1                                |                           | First       |                  |

- **1.** Displays the current Over-Draft credit.
- **2.** Displays the current credit balance.
- 3. Select Start Date.
- 4. Display Select End Date.
- 5. Click here to get the credit change log.
- 6. Shows Number of records found between Start and End Date.
- 7. Click here to view the records in the respective pages.

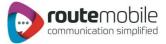

#### SMS Report:

SMS Report displays the detailed information of all sent sms and price charged along with delivery status for selected date range. User can search for a particular mobile number, sender or message details by adding search filters. User can also export sms report in comma-separated value format (.csv).

|                 | Search C                   | ategory    |      | ,1       |                    |                 | 2         |                     |  |
|-----------------|----------------------------|------------|------|----------|--------------------|-----------------|-----------|---------------------|--|
| L               | Mobile                     | Number     |      | /        | Ser                | ider 🗾          | _         | 4                   |  |
| Message         |                            |            | -    | _        | Sta                | tus ALI         |           |                     |  |
|                 | Date F                     | rom        | 2    | 011-03-0 | )1 Dat             | e to 201        | 1-05-31 _ | 6                   |  |
| 5 Searcin 7     |                            |            |      |          |                    |                 |           |                     |  |
| eme             | SMS Reports                |            |      |          |                    |                 |           |                     |  |
|                 |                            |            |      |          |                    |                 |           |                     |  |
| Nol             | Mobile                     | Message    | Type | Length   | Export<br>Sender   | Credit Deducted | Status    | Date                |  |
| $ \rightarrow $ | 43543543534                |            |      | 8        | 123456789123456789 |                 |           | 2011-05-16 21:21:00 |  |
| 2               | 43543543534                | dsfsfsdf.  | Text | 8        | 123456789123456789 | 0 XXXXX         | UNKNOWN   | 2011-05-16 21 21:00 |  |
| First           | First Previous 1 Next Last |            |      |          |                    |                 |           |                     |  |
| Goto            | Goto Page Number : 1       |            |      |          |                    |                 |           |                     |  |
| Pag             | e : 1 of 1 .Total          | Records Fe | ound | 2        |                    |                 |           |                     |  |
|                 |                            |            |      |          |                    |                 |           |                     |  |
|                 |                            |            |      |          |                    |                 |           |                     |  |

- **1.** Enter Mobile Number.
- **2.** Enter Sender.
- 3. Enter Message details.
- 4. Select Delivery Status.
- 5. Select Start Date.
- 6. Select End Date
- 7. Click here to get the details of the specified data.
- 8. Click here to download report in .csv format
- 9. Click here to refresh

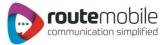

#### SMS Summary:

SMS Summary displays the date-wise sent sms count and total price charged along with country-operator details for selected date range.

User can also view summary for particular country and operator by selecting them depending on user preference.

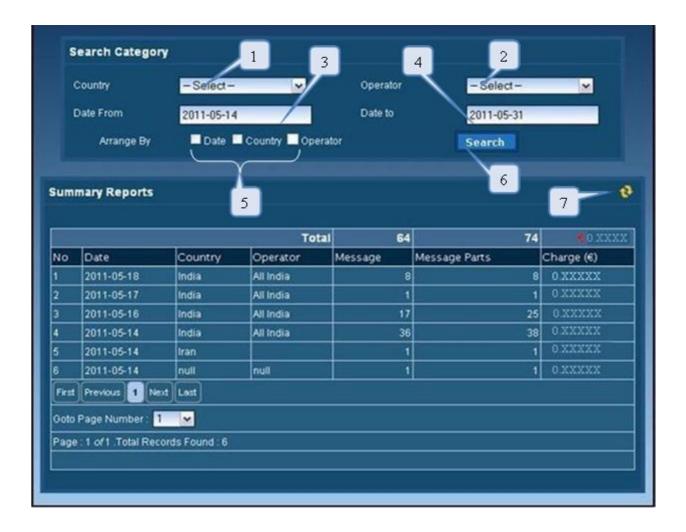

- **1.** Select country.
- **2.** Select operator.
- 3. Select Start Date.
- 4. Select End Date
- 5. Click here to arrange by date, country and operator
- 6. Click here to get the details of the specified data.
- 7. Click here to refresh

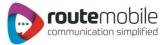

# USER PROFILE

User Profile enables to modify user details like password, company, contact person, contact number and email id. All the details are mandatory.

To change password click the checkbox beside the new password field as shown below.

| UserName 3 smsplus<br>Password: 24<br>New Password: 5<br>Confirm New Password: 5<br>Confirm New Password: 5<br>Company: 5<br>Contact Person: 5<br>Mobile Number: 91954354354 8<br>Emaild: 5                                                          | Profile                |                                       |
|----------------------------------------------------------------------------------------------------|------------------------|---------------------------------------|
| New Password :     Immune     5       Confirm New Password :     Immune     6       Company :     SmsPus Ltd     6       Contact Person :     Support     7       Mobile Number :     91954354354     8       Emaild :     support@smsplui@com     8 | UserName 3             | smsplus 2                             |
| Confirm New Password :     6       Company :     SmsPus Ltd       Contact Person :     Support       Mobile Number :     91954354354       Emaild :     support@smsplus[com                                                                          |                        |                                       |
| Company :     SmsPus Ltd       Contact Person :     Support       Mobile Number :     91954354354       Emaild :     support@smsplus[com                                                                                                    | Confirm New Password : |                                       |
| Mobile Number :     91954354354       Emaild :     support@smsplus[com                                                                                                    | Company :              | SmePus Ltd                            |
| Emaild : support@smsplus[com                                                                                                    |                        |                                       |
| Linded.                                                                                                    |                        | 8                                     |
| <u>9</u>                                                                                                    | Emaild :               | S S S S S S S S S S S S S S S S S S S |
| Save 10                                                                                                    |                        | Save 10                               |

- **1.** This displays the username for the logged in user.
- **2.** Enter password, required for validation of the user.
- 3. Click the Check box to change the password.
- 4. If password has to be changed the click the checkbox and enter New Password.
- 5. Re-type the new password to confirm new password.
- 6. Enter the company name.
- **7.** Enter the contact person name in the company.
- **8.** Enter the mobile number for the contact person.
- 9. Enter the valid email-id for the contact person or company.
- **10.** Click here to save the updated User Details.

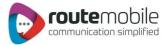

2

# COVERAGE DETAILS

Coverage Details provides the coverage information of the user. User can view the default price, the assigned pricing and the special prefix pricing.

| Saudi Arabia       Ethad Etisalat Company (Mobily)       0.XXXXX         Saudi Telecom Company (STC)       0.XXXXX         South Africa       cell c       0.XXXXX         USAL licence holders       0.XXXXX         USAL licence holders       0.XXXXX         Jnited Arab Emirates       etisalat       0.XXXXX         UK Hutchison 3G Ltd       0.XXXXX         Cable & Wireless Guernsey Ltd       0.XXXXX         Cable & Wireless Guernsey Ltd       0.XXXXX         South Africa       Prefix       Price (€)         Hong Kong       Peoples TC       85260       0.XXXXX         New World PCS Ltd       852978       0.XXXXX         Saudi Arabia       zain       96659       0.XXXXX         South Africa       mtn       2778       0.XXXXX                                                                                                    |                      |             | Assigned Pri                | cing                        |                                                                                                    |
|----------------------------------------------------------------------------------------------------|----------------------|-------------|-----------------------------|-----------------------------|----------------------------------------------------------------------------------------------------|
| Saudi Telecom Company (STC)     0.XXXXX       zain     0.XXXXX       South Africa     cell c     0.XXXXX       USAL licence holders     0.XXXXX       USAL licence holders     0.XXXXX       USAL licence holders     0.XXXXX       USAL licence holders     0.XXXXX       USAL licence holders     0.XXXXX       URIted Arab Emirates     etisalat     0.XXXXX       UK Hutchison 3G Ltd     0.XXXXX       Cable & Wireless Guernsey Ltd     0.XXXXX       Cable & Wireless Guernsey Ltd     0.XXXXX       Cable & Wireless Guernsey Ltd     0.XXXXX       Cable & Wireless Guernsey Ltd     0.XXXXX       Sountry     Operator     Prefix       Hong Kong     Peoples TC     85248     0.XXXXX       New World PCS Ltd     852978     0.XXXXX       Saudi Arabia     zain     96659     0.XXXXX       Saudi Arabia     zain     2778     0.XXXXX       Spain     Vodafone     34617     0.XXXXX | Country              |             | Operator                    |                             | Price (6)                                                                                                    |
| South Africa     0.XXXXX       South Africa     cell c     0.XXXXX       USAL licence holders     0.XXXXX       USAL licence holders     0.XXXXX       USAL licence holders     0.XXXXX       Usat     0.XXXXX       United Arab Emirates     etisalat     0.XXXXX       UK Hutchison 3G Ltd     0.XXXXX       Cable & Wireless Guernsey Ltd     0.XXXXX       Cable & Wireless Guernsey Ltd     0.XXXXX       Cable & Wireless Guernsey Ltd     0.XXXXX       Cable & Wireless Guernsey Ltd     0.XXXXX       Cable & Wireless Guernsey Ltd     0.XXXXX       Cable & Wireless Guernsey Ltd     0.XXXXX       South Africa     Proples TC     85248       New World PCS Ltd     852978     0.XXXXX       South Africa     mtn     2778     0.XXXXX       Spain     Vodafone     34617     0.XXXXX                                                                                                | Saudi Arabia         |             | Etihad Etisalat Company     | (Mobily)                    | 0.XXXXX                                                                                                    |
| South Africa     cell c     0.XXXXX       USAL licence holders     0.XXXXX       USAL licence holders     0.XXXXX       United Arab Emirates     etisalat     0.XXXXX       UK Hutchison 3G Ltd     0.XXXXX       Cable & Wireless Guernsey Ltd     0.XXXXX       Cable & Wireless Guernsey Ltd     0.XXXXX       Cable & Wireless Guernsey Ltd     0.XXXXX       Cable & Wireless Guernsey Ltd     0.XXXXX       South Africa     Price (€)       New World PCS Ltd     852978       South Africa     mtn       South Africa     mtn       Spain     Vodafone                                                                                                    |                      |             | Saudi Telecom Compan        | y (STC)                     | 0.XXXXX                                                                                                    |
| USAL licence holders     0.XXXXX       United Arab Emirates     etisalat     0.XXXXX       United Kingdom-G-I-J     UK Hutchison 3G Ltd     0.XXXXX       Cable & Wireless Guernsey Ltd     0.XXXXX       Cable & Wireless Guernsey Ltd     0.XXXXX       Country     Operator     Prefix       Hong Kong     Peoples TC     85248     0.XXXXX       New World PCS Ltd     852978     0.XXXXX       Saudi Arabia     zain     96659     0.XXXXX       South Africa     mtn     2778     0.XXXXX       Spain     Vodafone     34617     0.XXXXX                                                                                                    |                      |             | zain                        |                             | 0 XXXXX                                                                                                    |
| United Arab Emirates       etisalat       0.XXXXX         United Kingdom-G-I-J       UK Hutchison 3G Ltd       0.XXXXX         Cable & Wireless Guernsey Ltd       0.XXXXX         Cable & Wireless Guernsey Ltd       0.XXXXX         Special Prefix Pricing         Country       Operator       Prefix       Price (€)         Hong Kong       Peoples TC       85248       0.XXXXX         New World PCS Ltd       852978       0.XXXXX         Saudi Arabia       zain       96659       0.XXXXX         South Africa       mtn       2778       0.XXXXX         Spain       Vodafone       34817       0.XXXXX                                                                                                    | South Africa         |             | cell c                      |                             | 0 XXXXX                                                                                                    |
| United Kingdom-G-I-J UK Hutchison 3G Ltd Cable & Wireless Guernsey Ltd 0 XXXXX Cable & Wireless Guernsey Ltd 0 XXXXX 0 XXXXX   Special Prefix Pricing Country Operator Frefix Price (€) Peoples TC Peoples TC Peoples TC Peoples TC New World PCS Ltd 852978 0 XXXXX  Saudi Arabia Saudi Arabia Saudi Arabia Min Vodafone Vodafone 34617 0 XXXXX                                                                                                    |                      |             | USAL licence holders        |                             | 0.XXXXX                                                                                                    |
| Cable & Wireless Guernsey Ltd     0 XXXXX       Special Prefix Pricing       Country     Operator     Prefix     Price (€)       Hong Kong     Peoples TC     85248     0.XXXXX       New World PCS Ltd     852978     0.XXXXX       Saudi Arabia     zain     96659     0.XXXXX       South Africa     mtn     2778     0.XXXXX       Spain     Vodafone     34617     0.XXXXX                                                                                                    | United Arab Emirates |             | etisalat                    |                             | 0 XXXXX                                                                                                    |
| Special Prefix Pricing         Country       Operator       Prefix       Price (€)         Hong Kong       Peoples TC       85248       0.XXXXX         85260       0.XXXXX       85260       0.XXXXX         New World PCS Ltd       852978       0.XXXXX         Saudi Arabia       zain       96659       0.XXXXX         South Africa       mtn       2778       0.XXXXX         Spain       Vodafone       34617       0.XXXXX                                                                                                    | United Kingdom-G-I-J |             | UK Hutchison 3G Ltd         |                             | 0.XXXXX                                                                                                    |
| CountryOperatorPrefixPrice (€)Hong KongPeoples TC852480.XXXXXRev World PCS Ltd8529780.XXXXXSaudi Arabiazain966590.XXXXXSouth Africamtn27780.XXXXXSpainVodafone346170.XXXXX                                                                                                    |                      |             | Cable & Wireless Guern      | sey Ltd                     | 0 XXXXX                                                                                                    |
| Saudi Arabia         zain         96659         0.XXXXX           South Africa         mtn         2778         0.XXXXX           2783         0.XXXXX         0.XXXXX           Spain         Vodafone         34617         0.XXXXX                                                                                                    |                      |             |                             | 85260                       | 0.XXXXX                                                                                                    |
| Saudi Arabia         zain         96659         0.XXXXX           South Africa         mtn         2778         0.XXXXX           2783         0.XXXXX         0.XXXXX           Spain         Vodafone         34617         0.XXXXX                                                                                                    |                      | New W       | orld PCS Ltd                |                             |                                                                                                    |
| 2783         0.XXXXX           Spain         Vodafone         34617         0.XXXXX                                                                                                    | Saudi Arabia         | zain        |                             | 96659                       | the second second second second second second second second second second second second second second second s |
| Spain Vodafone 34617 0.XXXXX                                                                                                    | South Africa         | mtn         |                             | 2778                        | 0 XXXXX                                                                                                    |
|                                                                                                    |                      |             |                             | 2783                        | 0.XXXXX                                                                                                    |
| 34610 0.XXXXX                                                                                                    | Spain                | Vodafo      | ne                          | 34617                       | 0.XXXXX                                                                                                    |
|                                                                                                    |                      |             |                             | 34610                       | 0.XXXXX                                                                                                    |
|                                                                                                    |                      |             |                             |                             |                                                                                                    |
|                                                                                                    |                      | tentoset no | using crisinge Log / Necent | special sterr energy cruing | e Log                                                                                                    |
| Recent User Routing Change Log / Recent8pecial Prefix Pricing Change Log                                                                                                    |                      |             |                             | 2                           |                                                                                                    |
| Recent Oser Robing Change Log Precentapecial Pretix Pricing Change Log                                                                                                    |                      | 3           |                             | 4                           |                                                                                                    |

- **1**. Displays the default price assigned to the user
- 2. Click here to download Coverage Detail report in pdf format
- 3. Click here to view the recent assigned routing changed logs
- 4. Click here to view the recent special prefix routing changed logs

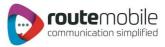

User can also view the last seven days routing changed logs and special prefix pricing changed logs.

|                  |           |                            | Routing Cha      | nge Log                            |             |                     |
|------------------|-----------|----------------------------|------------------|------------------------------------|-------------|---------------------|
| Country          |           | Operator                   | Old Price (€)    | New Price (€)                      | Status      | Date                |
| South Africa     |           | vodacom                    | 0.XXXXX          | 0.XXXXX                            | UPDATED     | 2011-06-08 11:47:56 |
| United King      | dom-G-I-J | T-Mobile (UK) Ltd          | 0.XXXXX          | 0.XXXXX                            | DELETED     | 2011-06-08 11:47:47 |
|                  |           | UK 02 LTD(BT)              | 0.XXXXX          | 0 XXXXX                            | UPDATED     | 2011-06-08 11:47:47 |
|                  |           | Lung and the second        | 0.00000          | 0.XXXXX                            | DELETED     | 2011-06-08 11:47:47 |
|                  |           | UK Orange                  | 0.XXXXX          | 0.44444                            | DELETED     | 2011-00-06 11.47.47 |
|                  | R         | ecent User Routing C       | hange Log / Rece | ntSpecial Prefix Pri               |             |                     |
| Country          | R         | ecent User Routing C<br>Ma |                  | ntSpecial Prefix Pri<br>Change Log | cing Change | Log                 |
| Country<br>Spain | -         | ecent User Routing C<br>Ma | hange Log/Rece   | ntSpecial Prefix Pri<br>Change Log | cing Change | Log                 |

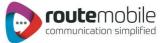

# About Us

Will display Details of User Company

| 💼 🗟 🖓 - (X + ) 🕫   | (6                | look1 - Microsoft Excel |             |        |            | ) <u>x</u> |
|--------------------|-------------------|-------------------------|-------------|--------|------------|------------|
| Home Insert Pag    | e Layout Formulas | Data Review V           | iew Add-Ins | Team   | <b>9</b> - | . 6 X      |
| IND-BulkSms *      |                   |                         |             |        |            |            |
| UserLogin          |                   |                         |             |        |            |            |
| Send SMS           |                   |                         |             |        |            |            |
| Job Management     |                   |                         |             |        |            |            |
| Reports            | ſx                |                         |             |        |            | ¥          |
| Q User Profile C   | D E               | F G                     | н           | I J    | К          | L -        |
| 2 Coverage Details |                   |                         |             |        |            |            |
| S About us         | About             |                         |             |        |            |            |
| Proxy Settings     |                   |                         |             |        |            |            |
| 5                  |                   |                         | 1.11        |        |            |            |
| 6                  |                   | routen                  |             |        | ×          |            |
| 7                  | <b></b> (         | communicatio            | n simplifi  | ed     |            |            |
| 8 9                |                   |                         |             |        |            |            |
| 10                 |                   |                         |             |        |            | - U        |
| 11                 |                   |                         |             |        |            |            |
| 12                 |                   |                         |             |        |            |            |
| 13                 |                   |                         | 1           |        |            | _          |
| 14                 |                   |                         |             |        |            |            |
| H + > H Sheet1 /9  |                   | 1                       | -           |        |            | • • •      |
| Ready              |                   |                         |             | 100% 🕤 | 0          | · •        |